# Risoluzione dei problemi relativi al flusso di chiamate SMF con query PromQL personalizzate r

## Sommario

Introduzione Abbreviazioni Perché personalizzare le query per risolvere i problemi relativi al flusso di chiamate SMF? Grafana e Prometeo **Grafana** Prometeo Query PromQL Come creare un dashboard e un pannello? Esempio: Utilizzare query e grafici personalizzati per risolvere i problemi

## Introduzione

Questo documento descrive come usare Grafana/Prometheus in Cisco SMF per creare query personalizzate al fine di risolvere i problemi relativi al flusso di chiamate.

### Abbreviazioni

- SMF Funzione di gestione delle
- sessioni
- UDM Gestione unificata dei dati
- AMF Funzione di accesso e
- mobilità
- PDU Protocol Data Unit

### Perché personalizzare le query per risolvere i problemi relativi al flusso di chiamate SMF?

Sebbene i dashboard integrati forniscano ottimi grafici relativi agli indicatori KPI e alle statistiche sullo stato dei nodi importanti, per sfruttare appieno il potenziale delle query PromQL e di grafana per risolvere i problemi relativi a scenari regolari, le query personalizzate svolgono un ruolo importante. Le query e i grafici promql personalizzati offrono maggiore versatilità e praticità per isolare un errore specifico.

Vantaggi dei dashboard integrati:

- Grafana fornisce un'interfaccia grafica di facile utilizzo per sfogliare le statistiche SMF.
- Sono disponibili dashboard Grafana incorporati per controllare la maggior parte degli indicatori ●KPI e delle statistiche.

Esempio:

#### Dashboard 5G SMF

- Frequenza errori/operazioni riuscite di creazione PDU 5G
- Frequenza errori/operazioni riuscite creazione PDN 4G

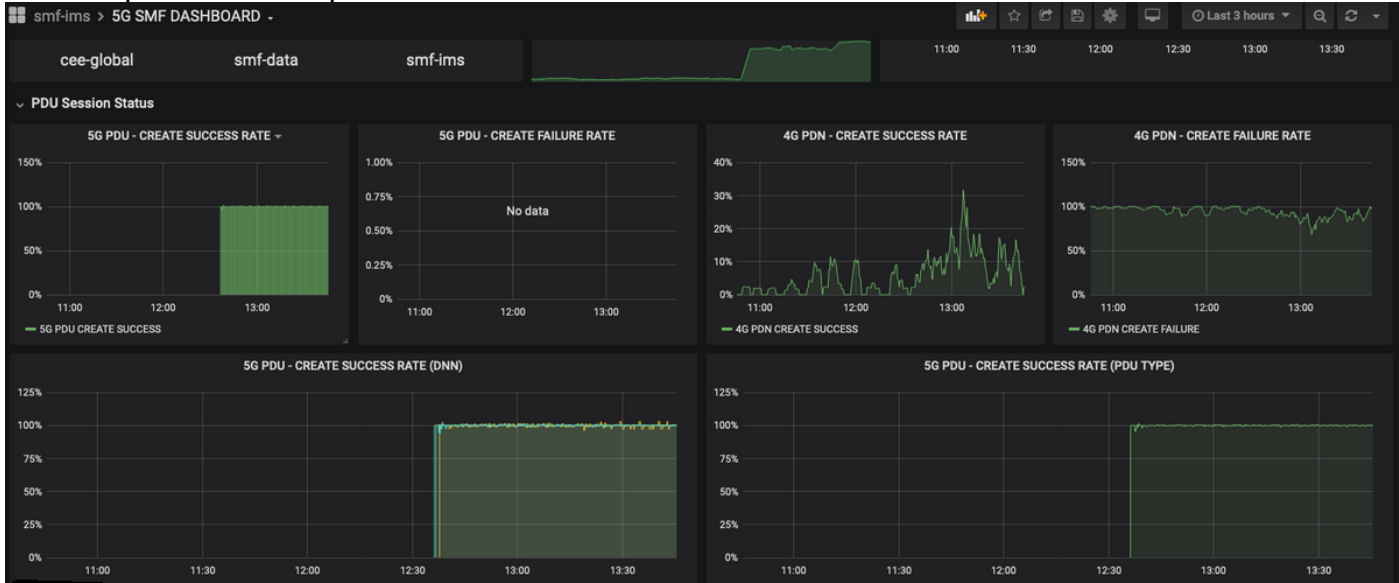

#### • Frequenza operazioni riuscite per procedura

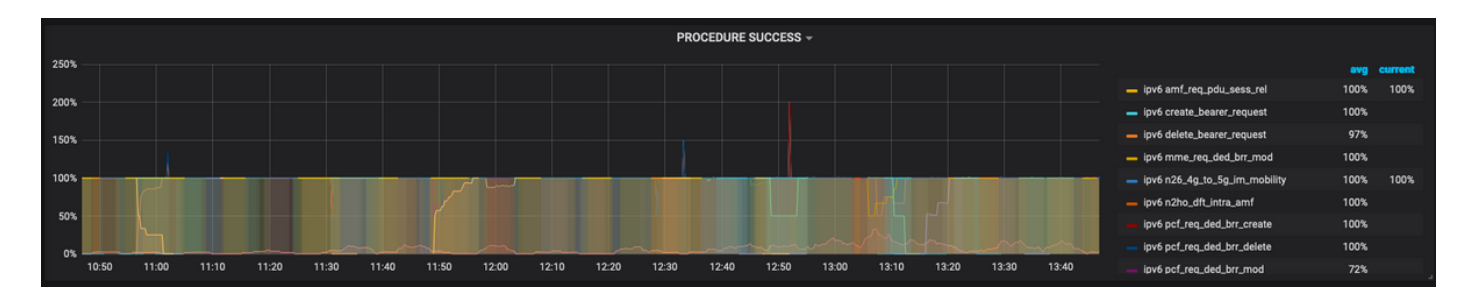

- Percentuale di causa di errore per procedura.
- Percentuale motivo disconnessione.
- Richiesta HTTP e percentuale della causa della risposta corrispondente.

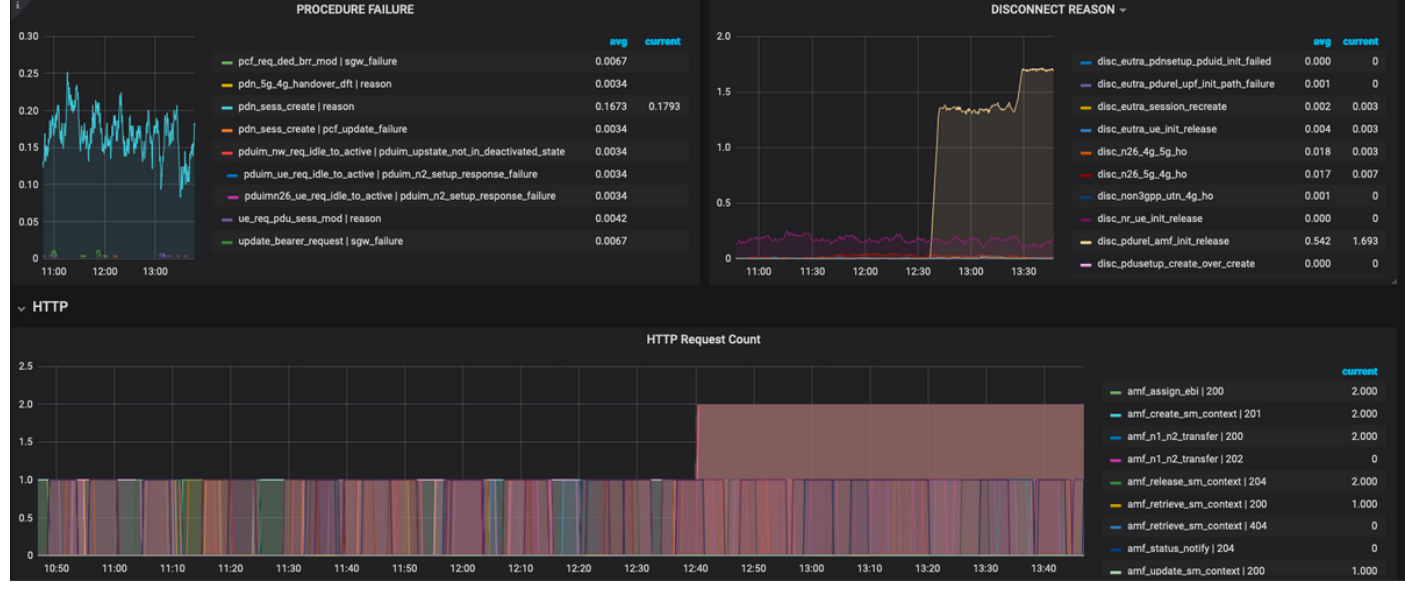

Per ulteriori informazioni sulla risoluzione dei problemi:

- Il pannello di controllo e i pannelli disponibili sono per lo più costituiti da percentuali e indicatori KPI. Mentre si indaga ulteriormente, potrebbe essere necessario esaminare i dettagli granulari per identificare lo scenario e il messaggio particolare che ha attivato questo errore.
- Le interrogazioni personalizzate che utilizzano espressioni regolari specifiche contribuiscono a correlare queste statistiche e a isolare il trigger.
- Queste query possono essere utilizzate per tracciare grafici in Grafana SMF o in Grafana offline con il dump delle metriche del pacchetto tac-debug.
- Èpossibile utilizzare l'intervallo di metriche associato ai diversi servizi e filtrarlo tramite coppie chiave/valore etichetta per risolvere i problemi dello scenario specifico.

#### Grafana e Prometeo

#### Grafana

"Grafana è un software di visualizzazione e analisi open source. Consente di eseguire query, visualizzare, avvisare ed esplorare le metriche, indipendentemente dalla posizione in cui sono memorizzate".

Cisco SMF utilizza grafana incorporata per tracciare i dati statistici in tempo reale dai contenitori delle applicazioni.

#### Prometeo

Prometheus fornisce un modello di dati multidimensionale con dati delle serie temporali identificati da coppie nome metrica e chiave/valore e un linguaggio di query flessibile denominato PromQL per accedere a questi dati.

Prometheus viene utilizzato per raccogliere statistiche/contatori dai microservizi.

Metriche: identificatori delle statistiche delle serie temporali.

Etichette: le metriche sono costituite da Etichette. Quali sono fondamentalmente le coppie chiavevalore? Le combinazioni di etichette per una particolare metrica identificano una particolare istanza dei dati della serie temporale

Esempio:

<sup>&</sup>lt;mark>ats{app\_name="</mark>SMF",<mark>cluster=</mark>"Local",<mark>data\_center=</mark>"DC",<mark>dnn=</mark>"intershat",<mark>emergency\_call=</mark>"false",<mark>instance\_id=</mark>"0",pdu\_type ="ipv4",procedure\_type="pdu\_sess\_create",qos\_5qi="",rat\_type="",reason="",service\_name="smfservice", status="attempted", up\_state=""} 43

La metrica "smf\_service\_stats" evidenziata in verde presenta molte etichette, evidenziate in giallo.

Utilizzando queste coppie chiave/valore di etichetta, è possibile selezionare una particolare serie di dati.

## Query PromQL

Prometheus fornisce un linguaggio di query funzionale chiamato PromQL. Le funzioni incorporate sono disponibili in PromQl (ad es. Sum(), by(), count() e così via consentono di selezionare dati di serie temporali particolari in formato grafico o tabulare.

Esempio:

sum(smf\_service\_stats{status="success"}) by (procedure\_type)

 In questo esempio vengono selezionati i dati dalla metrica smf\_service\_stats in base a procedure\_type dove status = "success"

somma (calcola la somma sulle dimensioni)

by(Raggruppa l'output in base alle etichette)

I filtri possono essere utilizzati all'interno della somma utilizzando coppie chiave/valore Label per filtrare ulteriormente i grafici.

Esempio 1:

sum(smf\_disconnect\_stats{namespace="smf-data",reason=~"disc\_eutra.\*"})by(reason, rat\_type) In questo caso è selezionato lo spazio dei nomi smf-data e, come motivo, deve essere preso in considerazione tutto il motivo di disconnessione a partire da disk\_eutra (cioè motivi di disconnessione 4G).

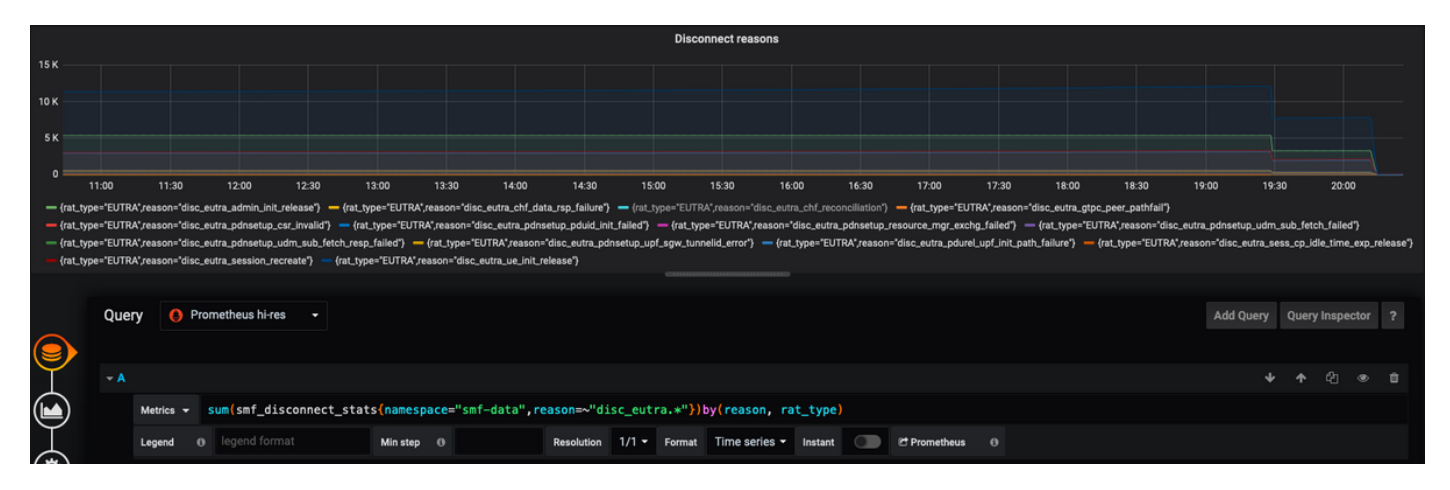

Esempio 2:

sum(smf\_restep\_http\_msg{namespace="smf-data", api\_name=~"sdm\_.\*"})

by(api\_name,message\_direction,response\_status,response\_cause)

Questa query traccia i messaggi di sottoscrizione SMF - UDM sdm con la causa della risposta.

![](_page_4_Picture_64.jpeg)

#### Come creare un dashboard e un pannello?

Per aggiungere un nuovo dashboard.

Passaggio 1. Passare a Crea > Dashboard, come mostrato in questa immagine.

![](_page_4_Picture_65.jpeg)

Per aggiungere Nuovo pannello - Aggiungi query.

Passaggio 2. Passare all'opzione Aggiungi pannello nella parte superiore per aggiungere un nuovo pannello.

Passaggio 3. Selezionare il pulsante Aggiungi query.

![](_page_4_Picture_66.jpeg)

Selezionare Tipo di query - Prometeo ad alta risoluzione.

Passaggio 4. Selezionare l'opzione Prometeo ad alta risoluzione nell'elenco a discesa Query.

Passaggio 5. Aggiungere quindi la query promql nella casella specificata.

Passaggio 6. Salvare il pannello.

![](_page_5_Picture_80.jpeg)

#### Esempio: Utilizzare query e grafici personalizzati per risolvere i problemi

Errore di definizione della sessione PDU - Risposta N1N2 non riuscita

Passaggio 1. Osservazione Dip KPI e identificazione del problema di creazione della sessione PDU.

![](_page_5_Figure_6.jpeg)

Query: sum by (procedure\_type, pdu\_type, status, reason)

(smf\_service\_stats{namespace="smf",procedure\_type="pdu\_sess\_create"})

Passaggio 2. La causa dell'errore è "n1n2\_transfer\_failure\_rsp\_code". Esaminiamo i motivi della disconnessione:

![](_page_5_Figure_10.jpeg)

Query: sum(smf\_disconnect\_stats{namespace="smf"}) by (reason)

Passaggio 3. Il motivo della disconnessione "disk\_pdusetup\_n1n2\_transfer\_rsp\_failure" indica una risposta negativa dal peer AMF. Poiché l'interazione SMF-AMF avviene tramite un'interfaccia basata su servizi HTTP, è necessario esaminare ulteriormente gli stati HTTP (metrica:

#### smf\_restep\_http\_msg

Le statistiche HTTP indicano che durante l'errore SMF ha ricevuto il codice di stato HTTP 401 - Non autorizzato da AMF

![](_page_6_Figure_2.jpeg)

Query: sum(smf\_restep\_http\_msg{namespace="smf"}) by(api\_name,message\_direction,response\_status) Metriche importanti per la risoluzione dei problemi:

 smf\_disconnect\_stats smf\_proto\_pfcp\_msg\_total smf\_service\_stats smf\_restep\_http\_msg smf\_n1\_message\_stats smf\_proto\_pfcp\_msg\_total nodemgr\_msg\_stats nodemgr\_gtpc\_msg\_stats chf\_message\_stats policy\_msg\_processing\_status procedure\_protocol\_total procedure\_service\_total [Ulteriori informazioni sulle metriche SMF:](/content/en/us/td/docs/wireless/ucc/smf/2020-02-0/UCC-5G-SMF_Metrics_Reference.html)

 Come dimostrato in questi esempi, è possibile tracciare i propri grafici personalizzati come e quando necessario per lo scenario di errore specifico per correlare messaggi diversi e isolare il fallimento. Tali query possono essere eseguite anche nei sistemi locali dopo il montaggio dei dati di metrica da Tac\_debug\_pkg su grafana locale.